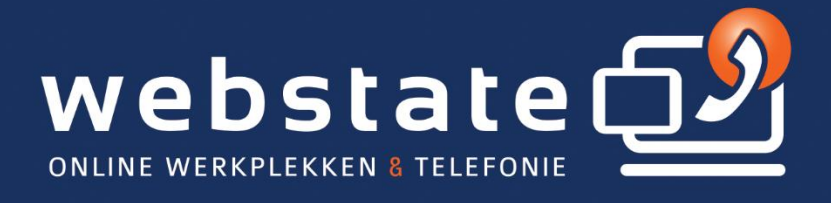

## **Handleiding Android** instellen

02 / 01 / 2017

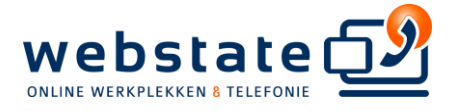

## Android instellen voor cloud exchange

*Trefwoorden: outlook sync synchronisatie exchange active sync mobiel device Android koppelen aan exchange*

*Verwijder eerst uw huidige zakelijke email account, alvorens u deze procedure uitvoert:*

Houd er rekening mee dat afhankelijk van uw huidige besturingssysteem de onderstaande afbeeldingen anders kan zijn dan uw toestel is. Echter, de stappen blijven hetzelfde.

1. Vanuit het startscherm **Apps**.

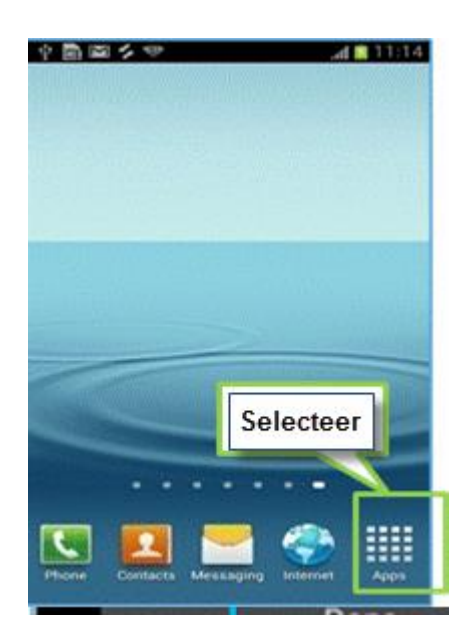

2. **Settings**.

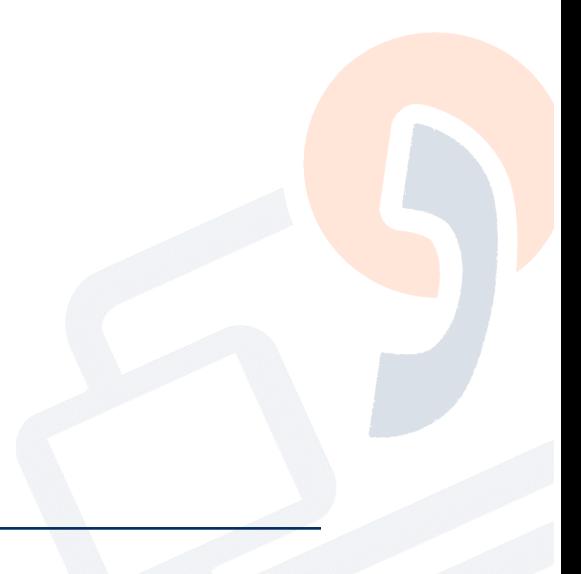

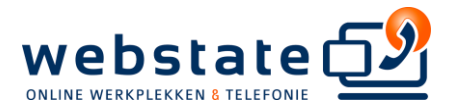

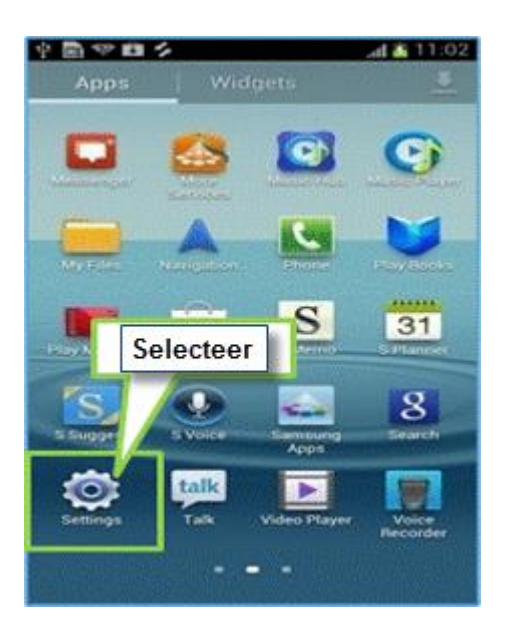

3. **Accounts and sync**.

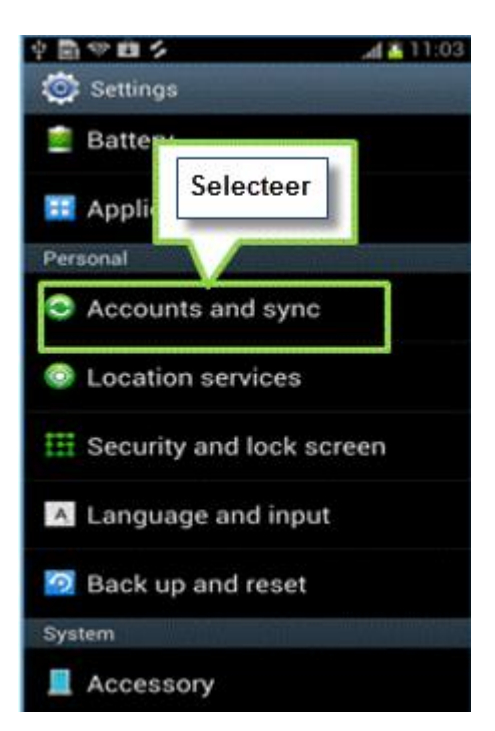

4. **Add account**.

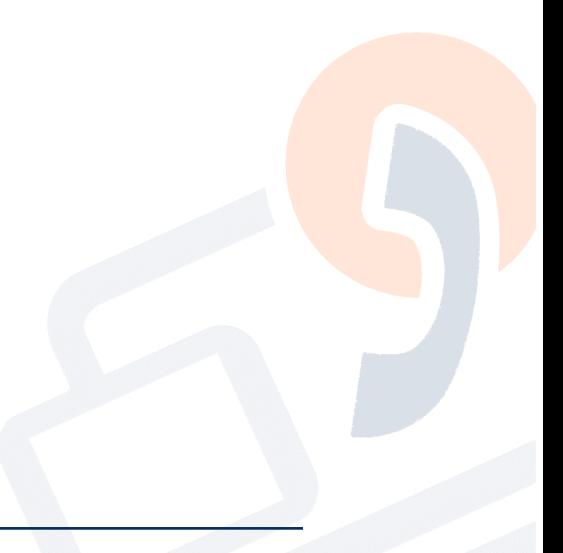

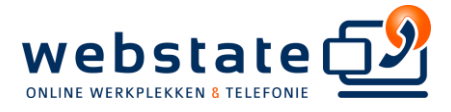

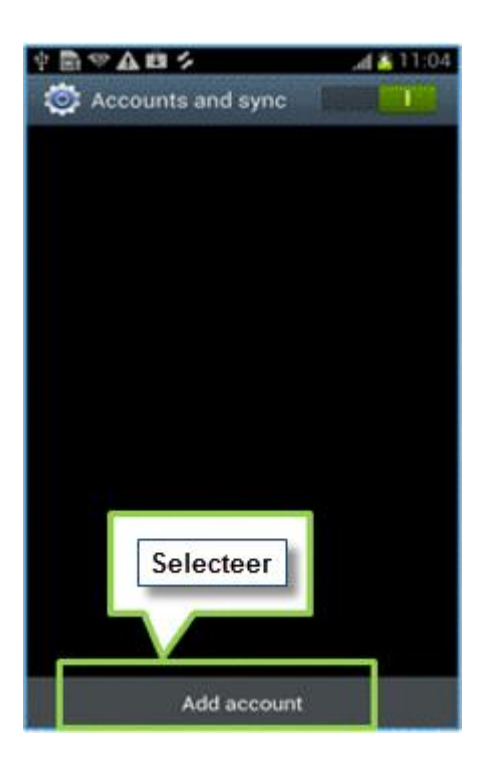

## 5. **Microsoft Exchange ActiveSync**.

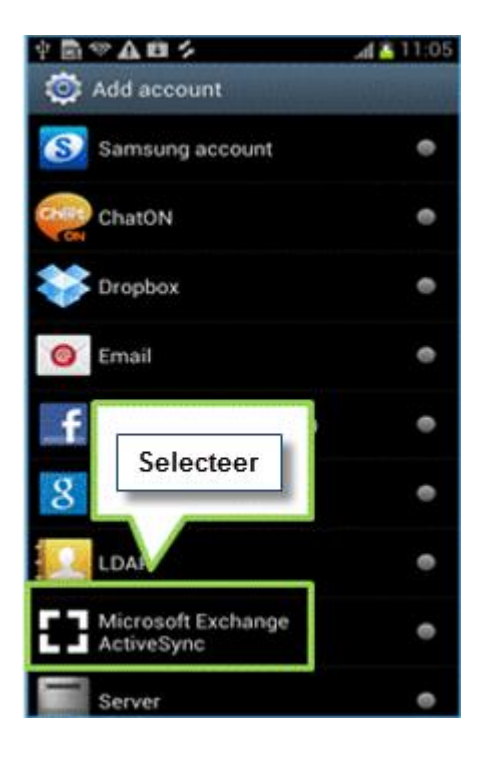

6. Voer het e-mailadres en wachtwoord in en selecteer vervolgens **Manual setup**.

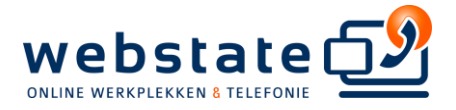

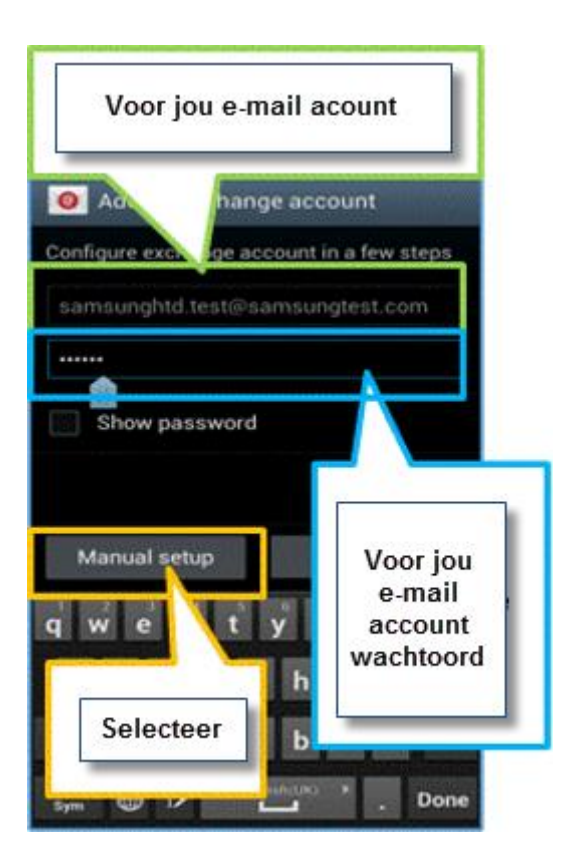

7. Voer het **Domein\gebruiksnaam** and **Exchange server** naam en selecteer **Next**.

Let op: gebruik letterlijk het woord 'ORGANISATIE\' bij uw gebuikersnaam

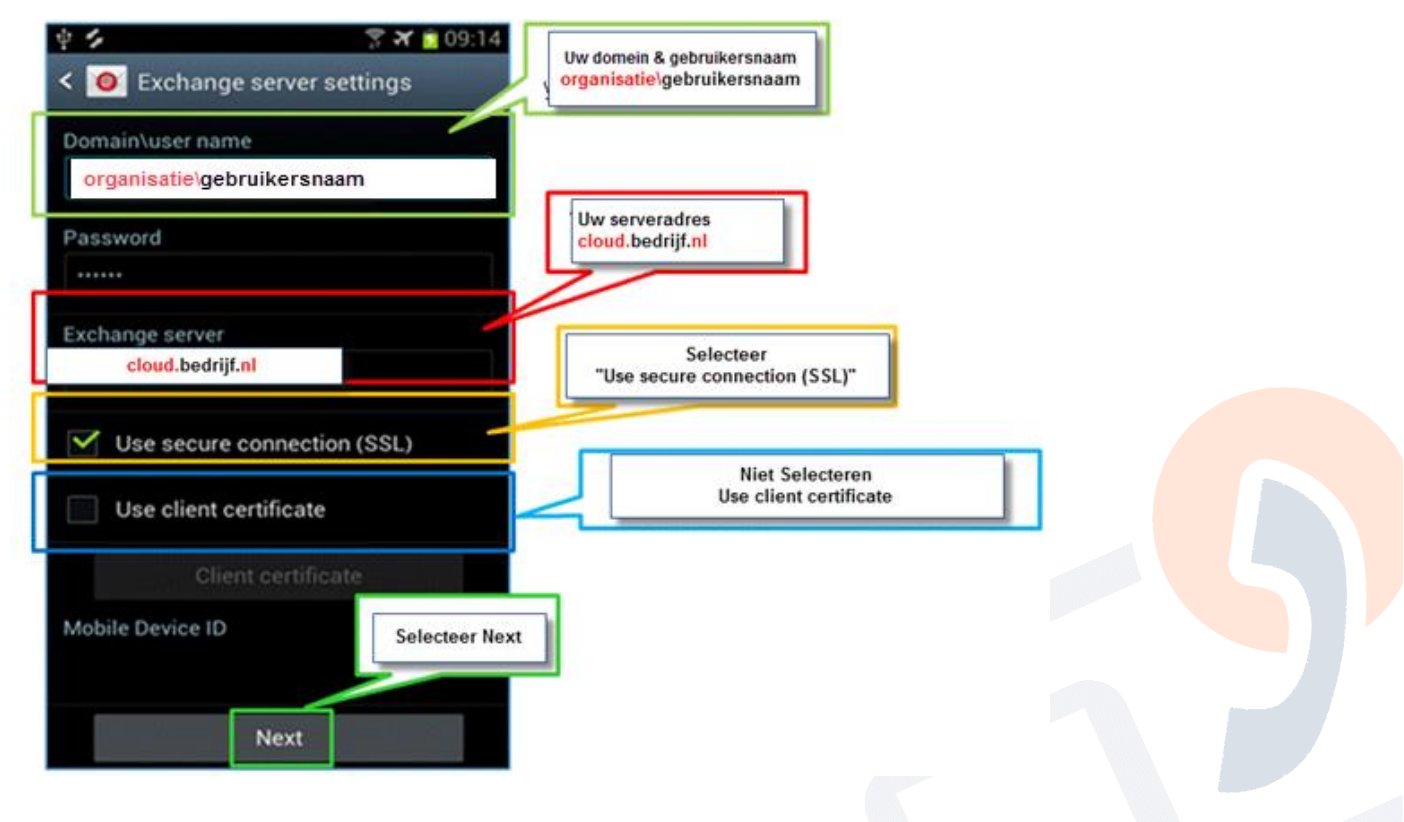

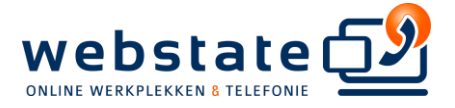

8. Set **Account options** zoals vereist en klik vervolgens op **Next**.

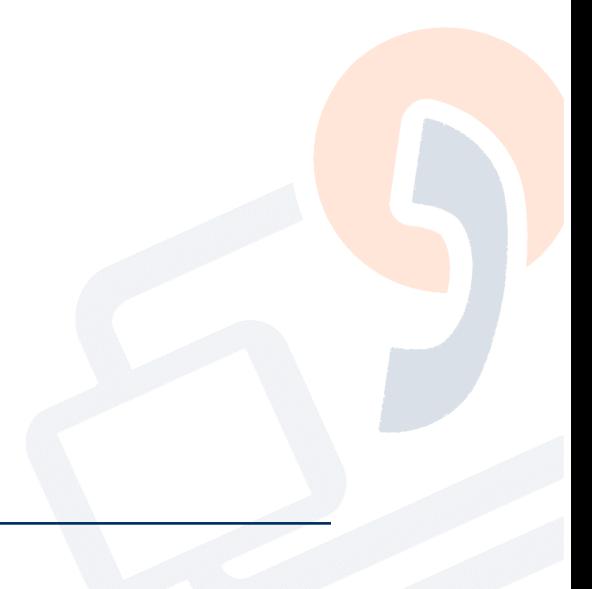

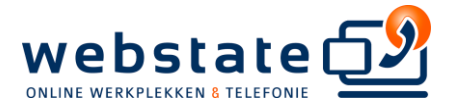

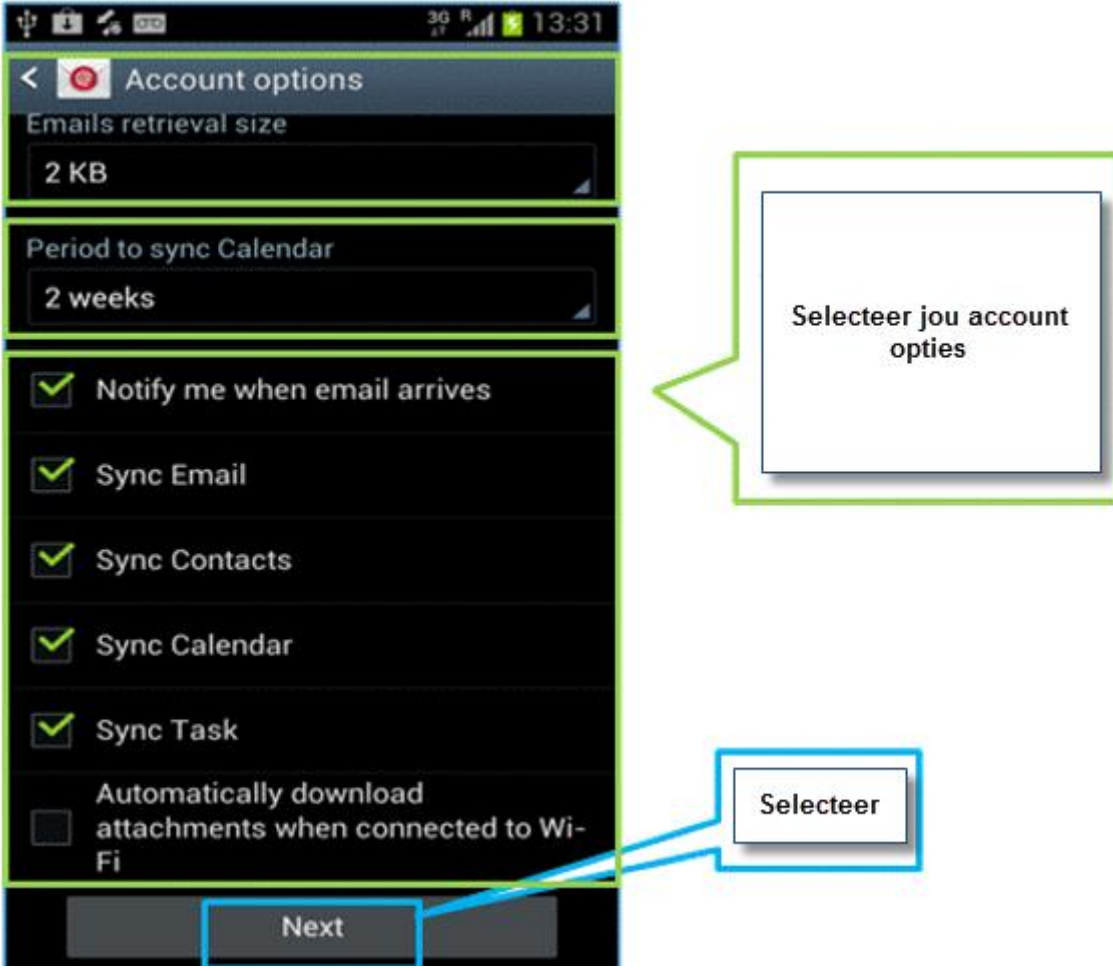

Ĩ

9. Geef uw nieuwe account een naam (als je wilt) en tik op Done om de Exchangeaccount instellen te voltooien

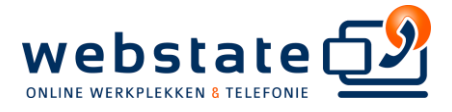

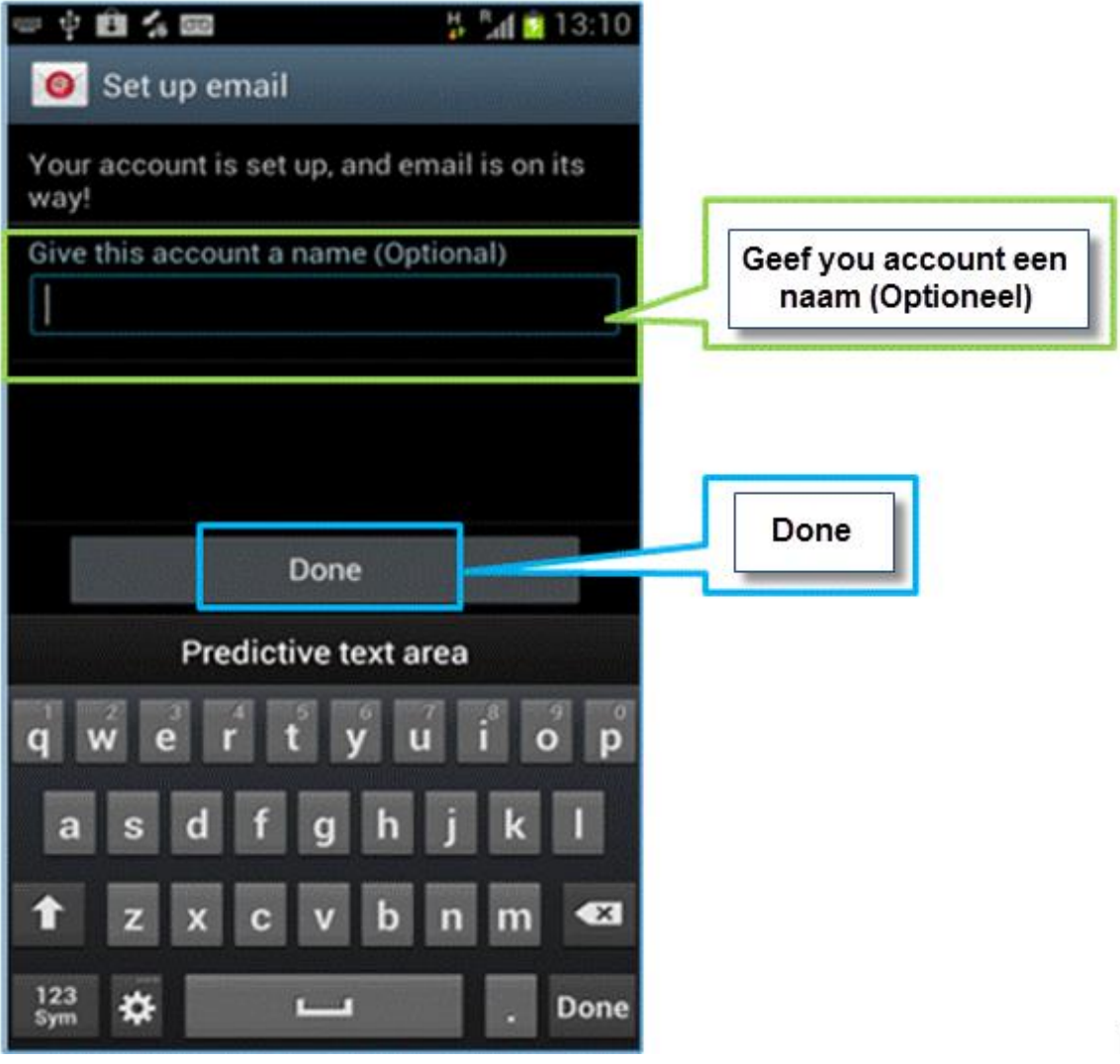

**Uw Android toestel is nu gereed voor gebruik.**